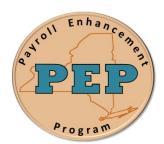

## Payroll Enhancement Project

Office of the State Comptroller Bureau of State Payroll Services

Date: 09/21/2012

## Searching in the Employee Tax Data Page

As a result of the PayServ EMPLID conversion to a non-SSN based EMPLID, new search procedures are provided for the Employee Tax Data page:

To search for an individual using the Employee Tax Data Page:

- 1. Navigate to the Payroll for North America > Employee Pay Data USA > Tax Information > Update Employee Tax Data search page
- 2. On the **Employee Tax Data** page enter the search fields that are available. Note that the **SSN** has been added as a search field. Enter a full or partial SSN to retrieve a record.

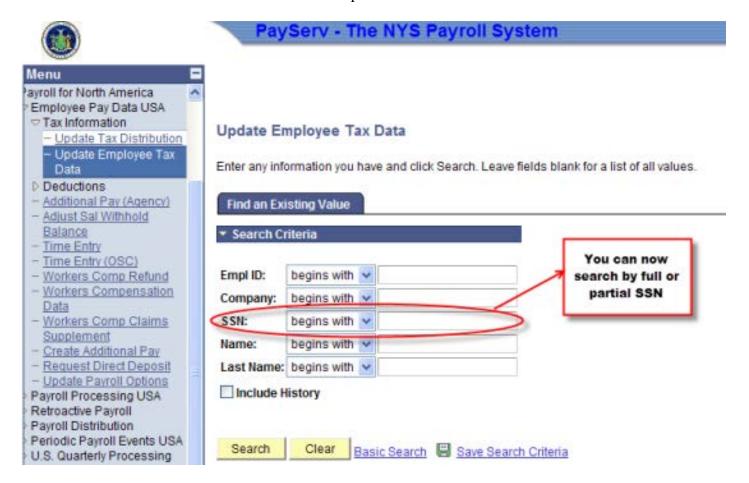